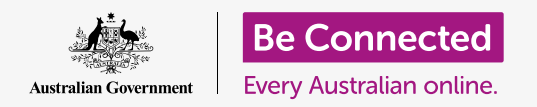

#### **Using the camera on your phone to take great pictures, conveniently.**

You can quickly access your Android phone's camera to take a great picture, or use the front camera to snap a selfie. You can even set a photo as the phone's background, edit the picture, and send the picture to a friend.

#### What you will need

Before you begin the course, check your Android phone is charged up, switched on, and showing the **Home** screen. Your phone operating software should also be up to date.

To follow all the steps in this course, your phone will also need to have a plan with a mobile phone provider, and mobile reception or access to home Wi-Fi.

Remember, there are lots of different brands of Android phone, and they all do things slightly differently. Some of the screens on your phone might look a little different to the ones on this tip sheet, but you should still be able to follow along.

#### How to access the camera

To access the camera, find and tap on the **Camera** app icon. On some phones this is on the **Home** screen, but you can also find it on the **Apps** screen.

Swipe up from the **Home** screen to open the **Apps**  screen, then find the **Camera** app and tap on it, so the Camera app opens ready to use.

### How to access the camera quickly The Camera app icon is

For a super-handy shortcut to the **Camera** app, tap the Power button on the side of your phone twice quickly.

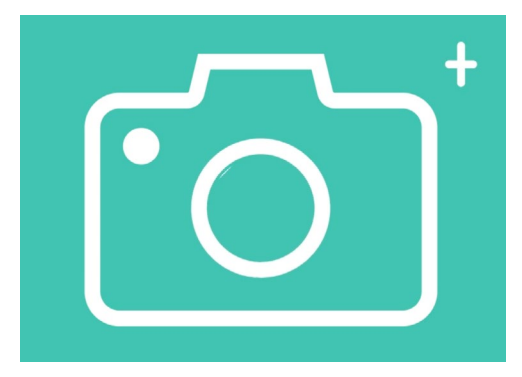

located on the Home, Lock or Apps screen

You can use this shortcut any time, even when the phone is locked.

### Parts of the Camera app

The Camera app activates the camera and shows what the camera can see on the phone's screen. This is called the **live view**.

When the Camera app is open and showing the live view, it isn't taking pictures or recording, it's just ready to use.

There are lots of options along the edge of the live view. You can swipe left and right to explore these options, which are for taking different kinds of photos and even video.

We're going to take a photo, so select the **Photo** option.

### Taking a photo

To take a photo, hold the phone so the live view is showing what you want to photograph. When you are happy with the scene, tap the middle **Capture** button.

The phone will make a click like a camera, and the photo will be saved to the phone's **Gallery** app, which we'll look at shortly.

### Viewing the photo you just took

To see the photo you just took, tap the circle to the left of the **Capture** button. The photo will display on the screen.

### Adding a photo to the background

You can personalise your phone's **Home** screen by adding a photo to the background. For this example, we're going to use the photo you just took which should still be displayed in preview mode and filling the screen. Here's how:

- **1.** Tap the three vertical dots in the top right of the screen to see some options.
- **2.** From the options menu, tap **Set as wallpaper**.
- **3.** In the box that pops up, tap on **Home** screen.
- **4.** You'll see a preview of how the photo will look on the Home screen. You can adjust the position of the photo with your finger.
- **5.** Now tap **Set as wallpaper**.
- **6.** Tap the **Home** button to see your new background.

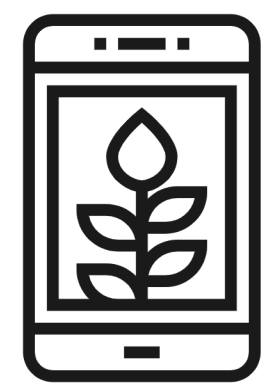

Set a photo as a background image to personalise your phone

### Taking a selfie

A **selfie** is any photo taken using the phone's front-facing camera. Let's take one now.

- **1.** Open the **Camera** app icon again. Remember, it will be on the **Apps** screen or the **Home** screen. Tap on it.
- **2.** On the **live view** screen, find the **Selfie** button and tap on it. Your face should fill the view.

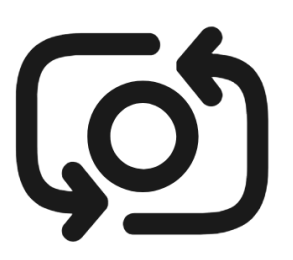

The selfie button usually looks like a camera with an arrow around it, similar to this

- **3.** You might need to hold the phone out at arm's length and at a bit of an angle to get the shot lined up the way you want.
- **4.** Tap the **Capture** button to take the selfie. The photo will automatically be saved to the **Gallery**.

**Getting the perfect selfie can take a bit of practise! If you want your selfie to show you looking directly at the camera, instead of looking at the live view like a mirror, look at the top of the phone, where the selfie camera is.**

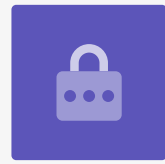

### Browsing the gallery

To see the photos you've taken so far in the **Gallery**:

- **1.** First tap the **Home** button to return to the Home screen.
- **2.** Swipe up from the bottom to show the **Apps** screen and find the **Gallery**  app. Tap to open it.
- **3.** Some Android phones call this app something different like **My Photos** or **Camera Roll.**

- **4.** When the app opens you should see a grid of photos with your most recent photos at the top. These small photos are called **thumbnails**.
- **5.** Tap a thumbnail to make the photo fill the screen. You can view more photos in this full screen mode by swiping right for the next photo or left for the previous photo.

### Deleting photos from the gallery

If you have a photo you don't like, you can delete it easily.

- **1.** With the photo in full screen mode, look at the bottom of the screen to find an icon of a garbage can. Tap on the garbage can icon.
- **2.** A small box appears asking if you really want to delete the photo. Tap **Delete**.
- **3.** The photo disappears, and you'll see the next photo in the gallery instead. The unwanted photo is now gone from your phone.

### **Remember that every time you take a photo or video, it is automatically saved to your phone's gallery. You don't have to save the photos yourself.**

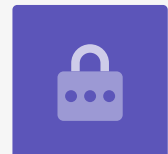

### How to edit photos

You can do some basic photo editing using your phone's **Gallery** app. For example, you can reduce the photo's width or height (known as cropping), straighten an uneven shot and much more.

Let's edit the selfie photo that's on the screen right now.

- **1.** Find the **Edit** icon at the bottom of the screen and tap it to make some controls appear. In this demonstration, it looks like a pencil.
- **2.** You can explore these controls later, but for this demonstration we're going to crop the photo.

- **3.** Tap and hold one of the bottom corners of the photo and slide it upward. When you're happy with the composition of the new photo, take your finger off the display.
- **4.** The preview changes to show how the photo looks after cropping.
- **5.** If you're not happy with the preview, you can **uncrop** the photo by dragging the corner back down and trying again. When you're happy with the result, tap **Save** at the top of the screen.

The cropped selfie has now been saved as a new photo in the **Gallery**. The original selfie will still be there, so you can edit it again if you want.

### Sending a photo to a friend

You can send the photo using a feature of the **Messages** app that lets you attach a picture.

- **1.** With your chosen photo open in full screen mode, find the **Share** icon in the row of icons underneath. It looks like three dots connected together. Tap on it.
- **2.** There are lots of options on the Share menu, but let's scroll down the menu until you can see **Messages**. Tap it!
- **3.** The **Messages** app opens and will ask you to choose a recipient.
- **4.** At the top, type in the name of a contact or their mobile phone number. Then tap the contact's name in the list. Now, tap **Done**.
- **5.** The message screen will appear, showing the photo already attached. You can also type a short message under the photo.
- **6.** When you're ready, tap the **Send** arrow.
- **7.** Once the message has been sent, the photo will appear in the conversation view.
- **8.** Tap the **Home** button to close the message and return to the Home screen.

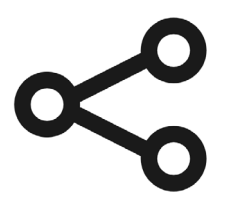

 options for sending photos The Share icon provides and files to others